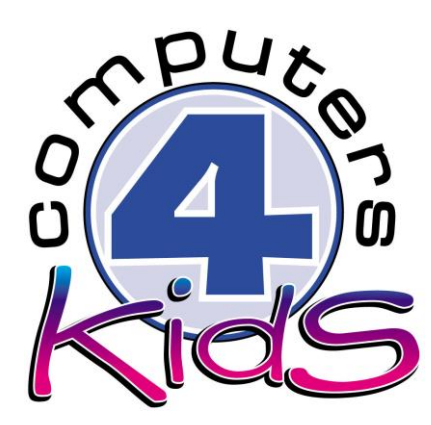

# **Integrated ICT Learning Unit** Volume 3 - 5 Spring Day

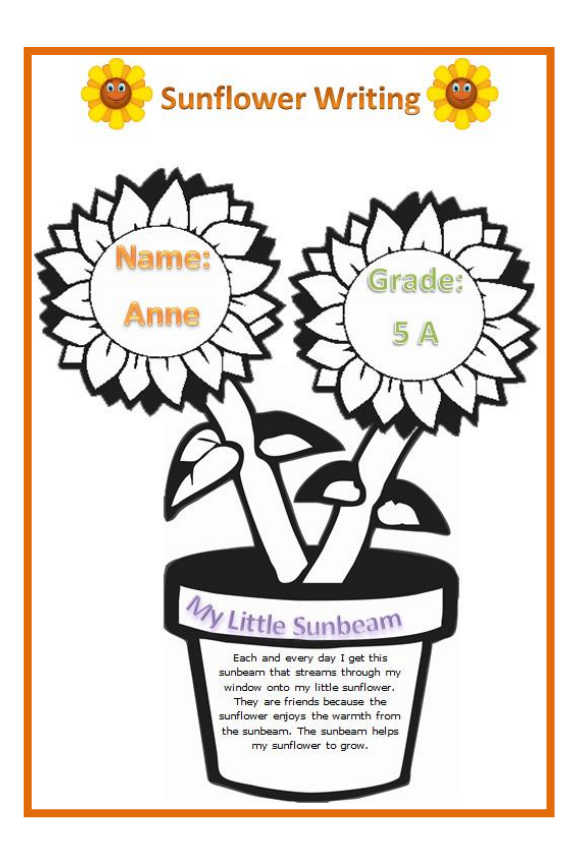

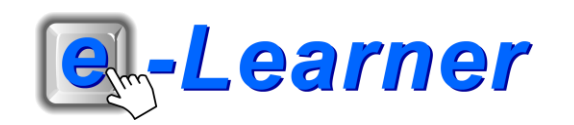

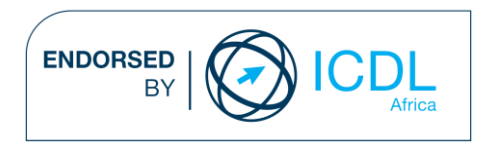

## **Overview**

This integrated ICT learning unit consists of one activity which explores the concept of **creative writing and spring.**

#### **Lesson format:**

- 10 minutes Educational game (optional; at the discretion of the teacher)
- 5 minutes "Tech Talk" which introduces ICT terminology
- 5 minutes Touch Typing skills which develops essential touch typing techniques
- 20 minutes+ Integrated activity involving tasks which relate to relevant content being covered in the classroom

#### **ICT applications used in this Learning Unit:**

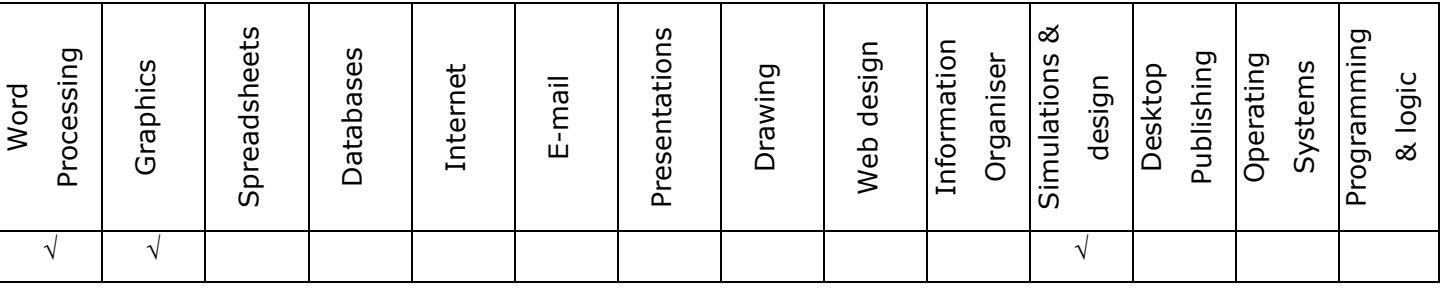

#### **Structure of the Learning Unit:**

#### **Integrated Activity**

This lesson is aimed at integrating ICT into current, relevant class curriculum. Using this approach enables learners to use the computer not only as a working tool but also as a relevant learning tool to learn new concepts and skills or consolidate previously learnt work. This activity will take between 20 – 60 minutes (or 1-3 lessons) to complete depending on the ability of the learners and the time available.

#### **e-Learner Assessment**

The required assessment for each unit is completed by the ICT teacher by means of evaluating each skill on the skills matrix. The ICT teacher can indicate on the skills matrix whether the skill is being practised or developed by inserting a tick in the appropriate column next to the appropriate skills. Should the teacher wish to formally assess the skills, a symbol of 1, 2, 3 or 4 is inserted into the matrix in the assess column next to each skill assessed. The corresponding skills should also be marked off on the e-Learner Administration System and forwarded to Head Office when completed. As a pre-requisite for accreditation, all the required skills for each e-Learner unit need to be mastered. In this way, the level of ICT competency as well as the progress of each learner can be monitored. This matrix may be printed or photocopied for each learner.

The European Computer Driving Licence Foundation Ltd Trade Marks and logos are registered in Ireland and other countries. This programme has been developed by Computers 4 Kids and has been endorsed by the ECDL Foundation. ECDL Foundation Endorsement signifies that in its opinion the general principles of good programme design and operation have been used by the developer. Unauthorised use of the Endorsed Product Mark is prohibited. All Rights Reserved.

### **STRUCTURE OF LESSON SPRING DAY**

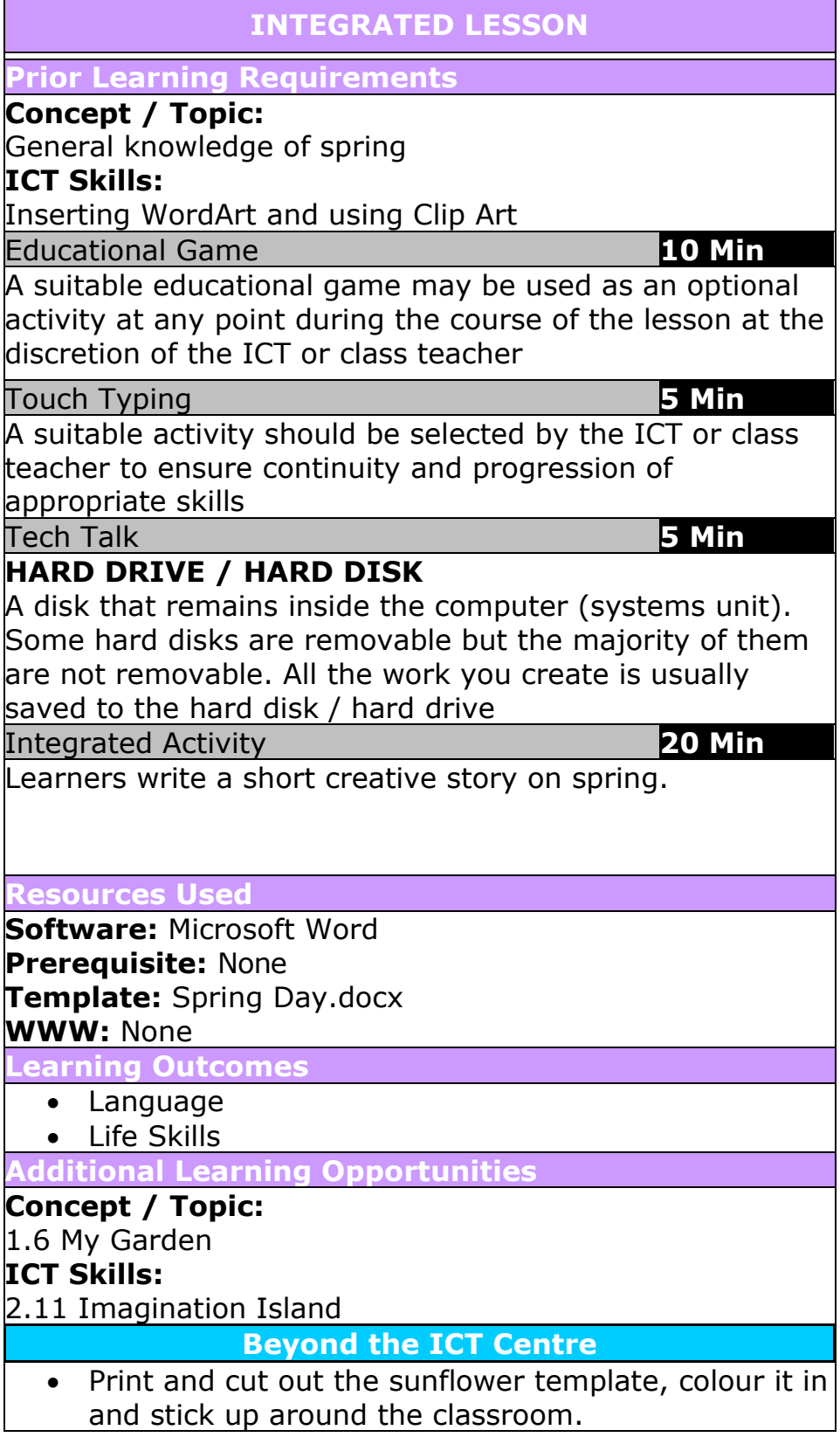

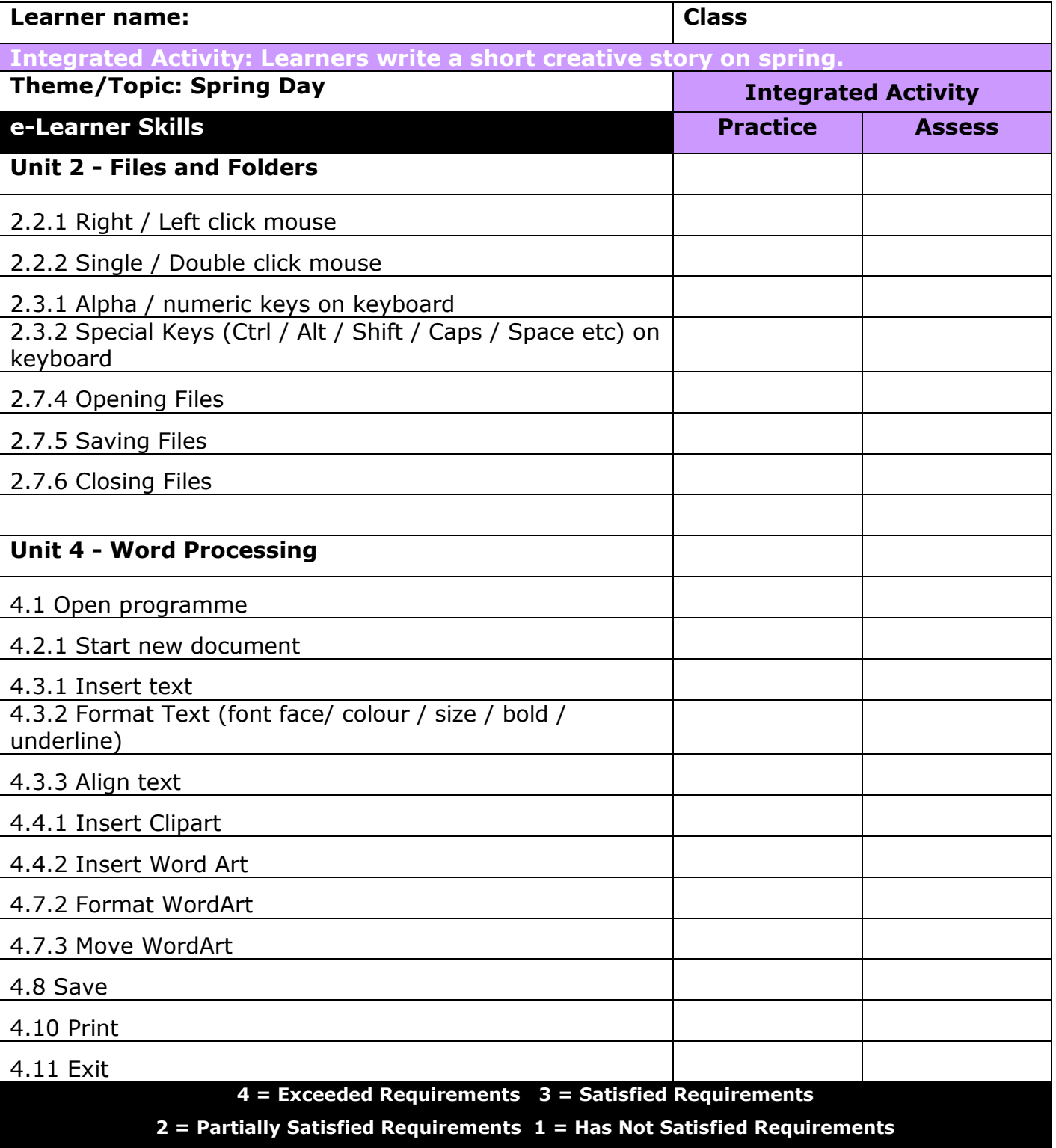

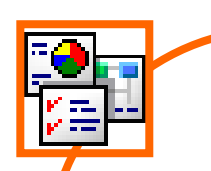

#### **INTEGRATED ACTIVITY**

In order to promote relevant discussion, the following questions are posed by the educator to the learners:

- **Who knows when spring is?**
- **What do you think of when you hear the word 'spring'?**
- **Does spring fall in different months of the year around the country?**

A short discussion takes place about spring.

**Task: Learners write a short creative story on spring.** 

- 1. Open the **Spring Day.docx** template by double clicking the shortcut in the folder which you just downloaded.
- 2. Save your document into your digital portfolio  $\rightarrow$  File  $\rightarrow$ Save As  $\rightarrow$  locate your portfolio  $\rightarrow$  double click  $\rightarrow$  type **a suitable name in the file name box**  $\rightarrow$  **Save.**

3. Click where you want to insert your **WordArt.**

- 4. On the **Insert Ribbon**  $\rightarrow$  **WordArt**  $\rightarrow$  select the style you want.
- 5. Type in your heading: *E.g* "*Sunflower Writing*" → choose your font and font size.
- 6. Click next to the word **"Name:" type your own name.**
- 7. Click next to the word **"Grade:" type your grade.**
- 8. Click next to the word **"Title:" type a suitable title for your short story.**
- 9. Click next to the words **"Insert story text here…" type your own story.**
- 10. To add **Clip Art Insert Ribbon Clip Art**  type in what you want in the search box  $\rightarrow$  click on **Clip Art to insert**.
- 11. Use search words such as "spring", "flowers", "nature".
- 12. Click once on the **Clip Art** to **insert** it onto the page.

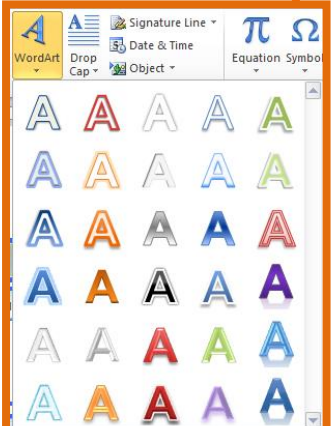

Clip Art

- 13. **Format** the **Clip Art** so you can move it  $\rightarrow$  **click on your Clip Art Format Ribbon Wrap Text Tight.**
- 14. Position your Clip Art next to your heading.
- 15. To save  $\rightarrow$  **File**  $\rightarrow$  **Save.**
- 16. Print your work **File Print Print Button**
- 17. Close Microsoft Word by clicking on **File Exit** or clicking on the top "X" at the top right of your screen.

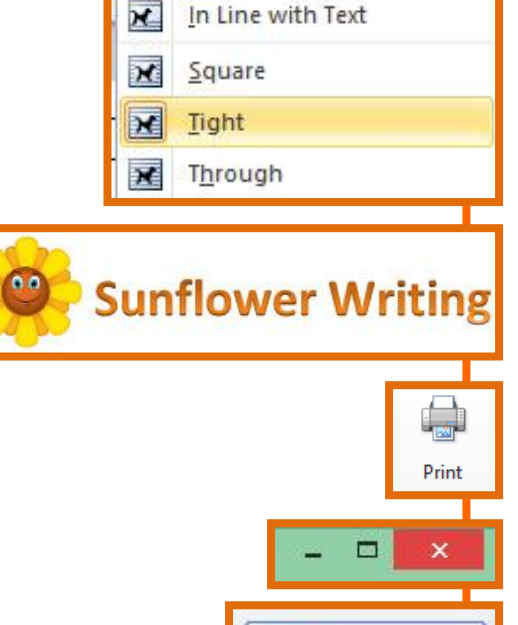

 $\mathbf{E}$  Exit

**Bring** 

Forward \* Backward \*

Send

 $\overline{\mathbf{x}}$ 

Wrap

Text -

Se

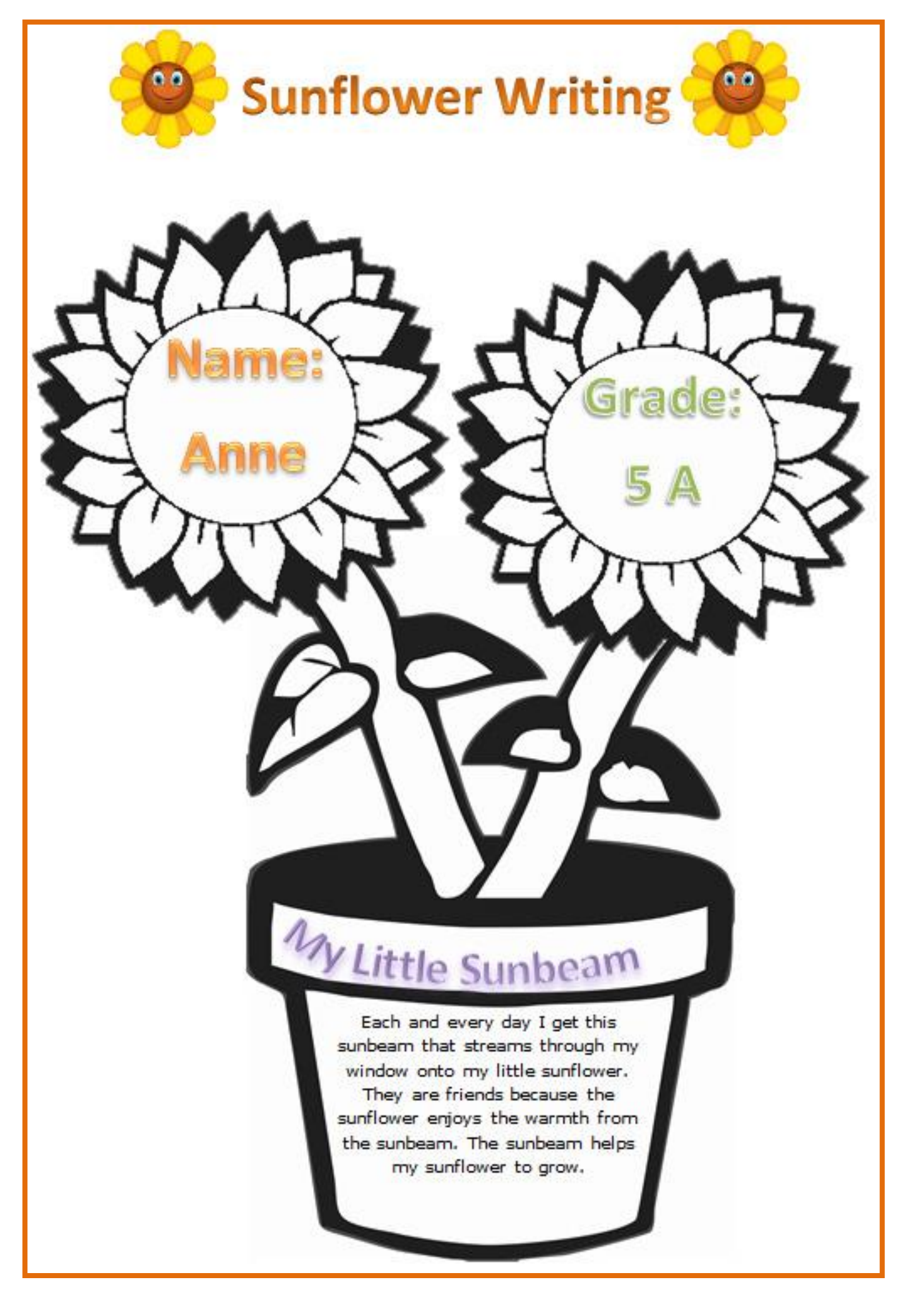